## Portal Del Paciente: Guía de Inmunización

- 1. Vaya a la página: <https://patientportal.intelichart.com/>
- 2. Inicié una sesión en su cuenta del portal

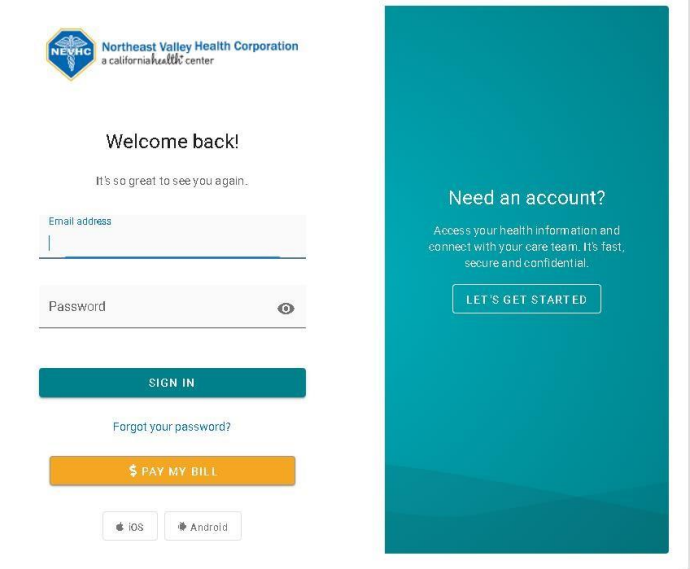

3. Luego haga clic en las 3 rayas

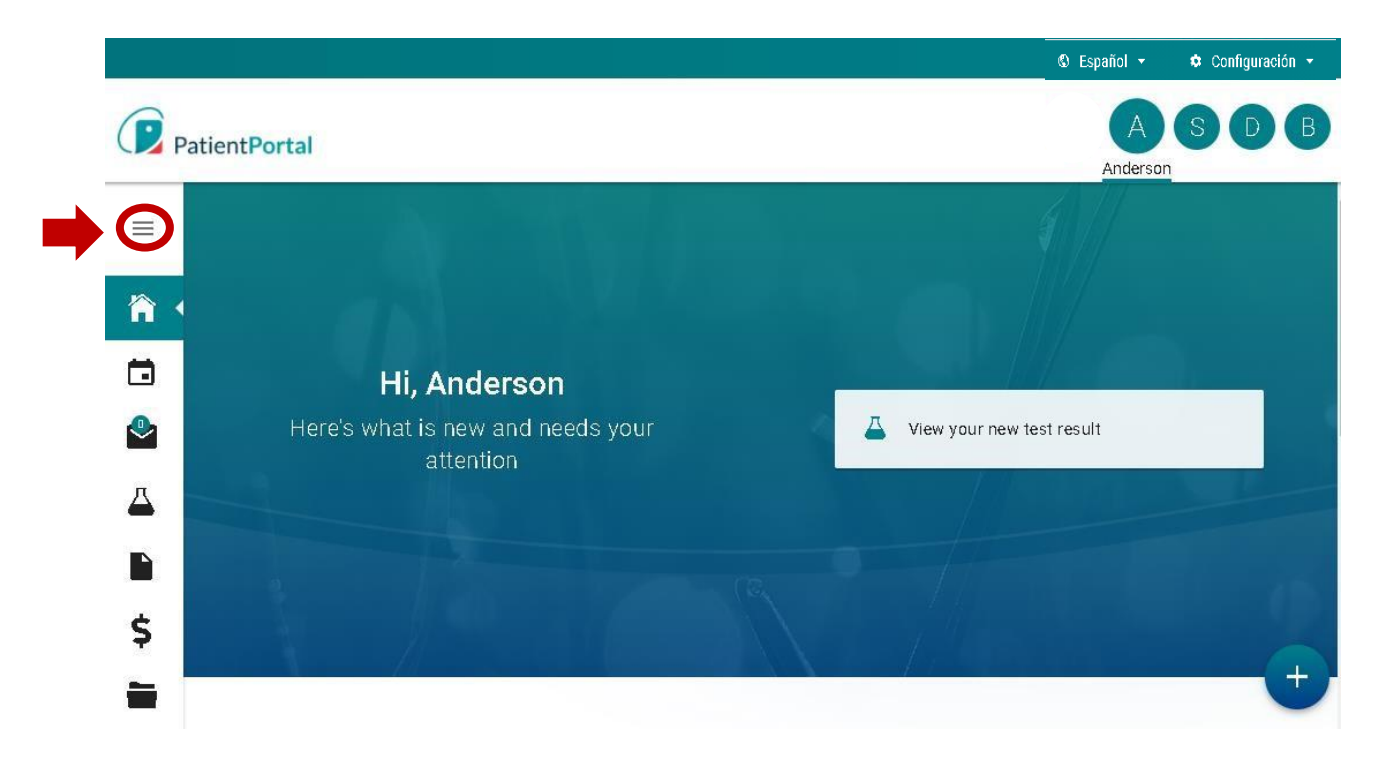

- 5. Haga clic en el menú desplegable junto a "**Mi Historial Médico**"
- 6. Luego, desplácese hacia abajo y seleccione "**Inmunizaciones**"

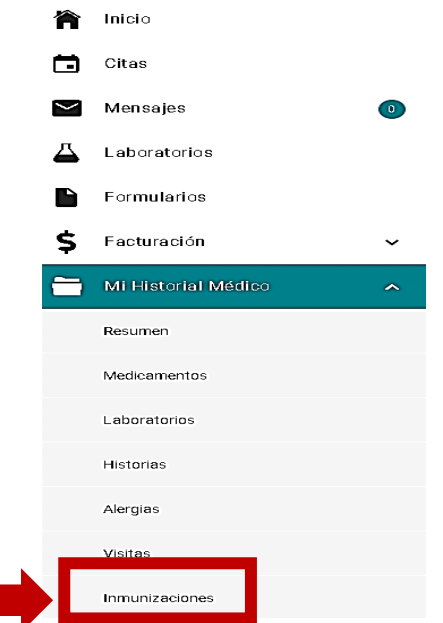

7. Aparecerá la ventana inferior con su historial de inmunizaciones y vacunas vencidas. Para imprimir una copia, haga clic en "Print" ubicado en el lado derecho.

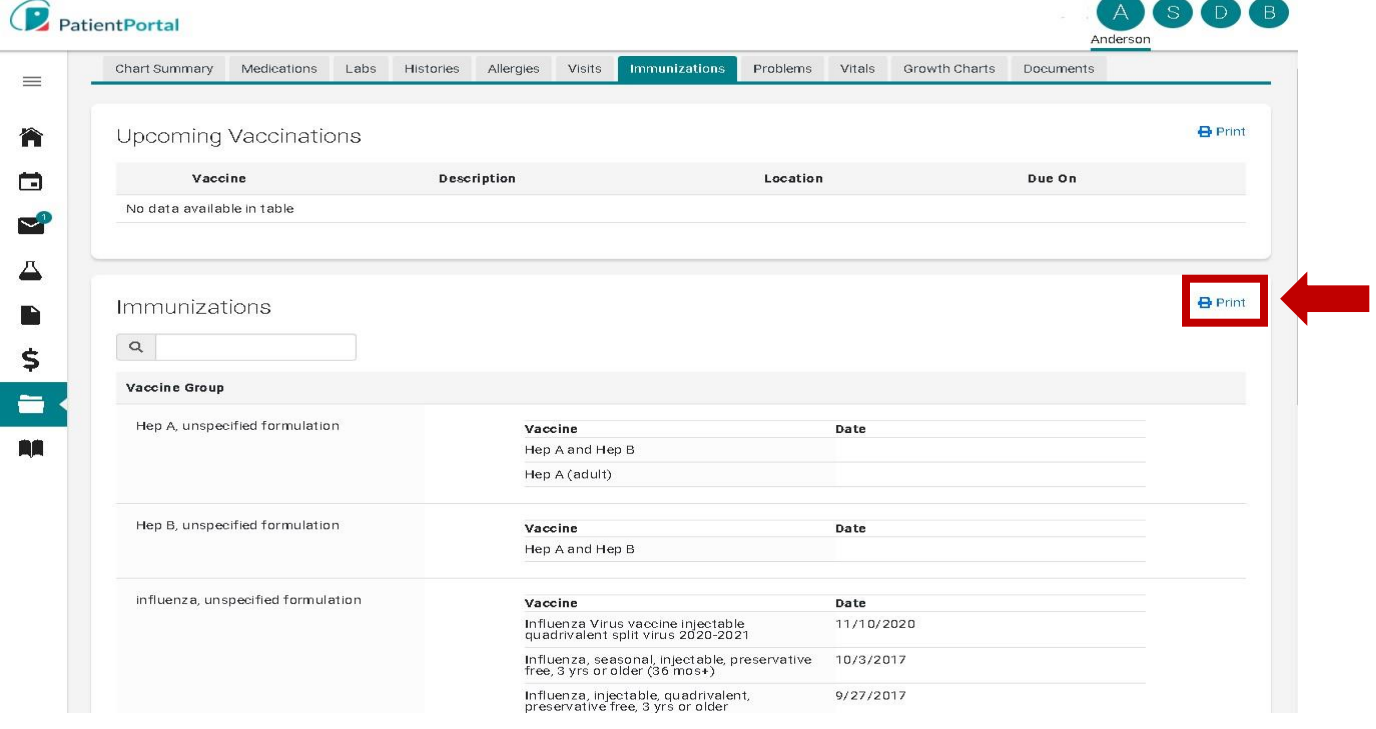

8. Debería aparecer una versión en PDF de su registro de vacunación como se muestra

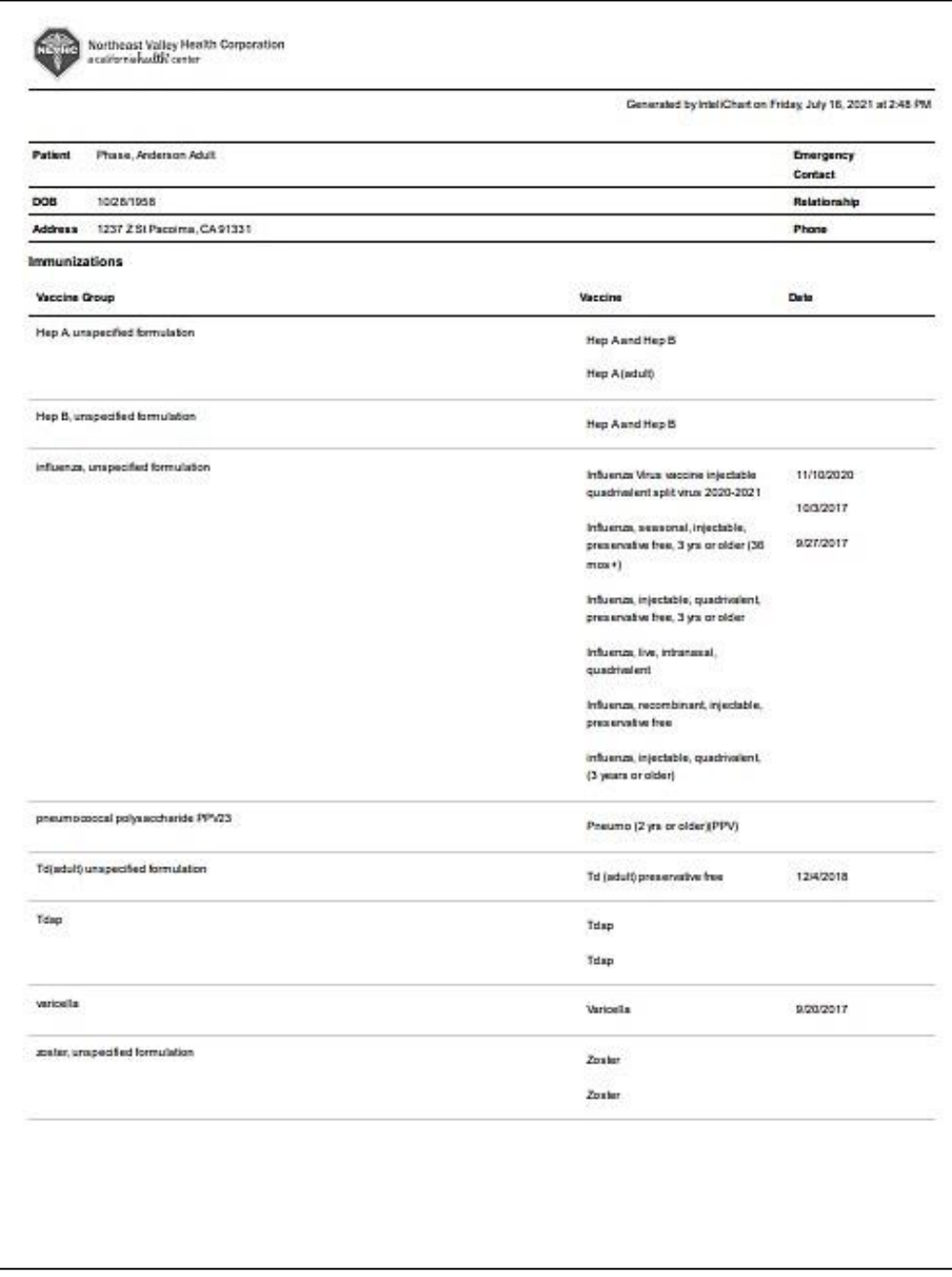